# **Your Guide To Camping**<br>Connect **WiFi**

This can be done on some laptops with a switch/button; alternatively there may be a small icon in the task bar near the clock that shows the wireless driver.

#### ■ View Wireless Networks

Click on the wireless network utility. This will be located in the bottom right hand corner of your screen. You will see a dialogue that invites you to 'Connect to a network. Windows should then tell you that there are available wireless networks. Select Camping Connect WiFi from the list and click on Connect.

#### $\Box$  **Select Public Network**

After a few moments; it should then say that you have successfully connected to the network. You may then be asked what type of network you are connecting to, select Public, as this will disable any file sharing on your computer while using this network

#### **□ Open your Browser**

Next you will need to open an Internet Browser. The most common web browsers are Internet Explorer, Chrome or Firefox. Either one is compatible with our system. You will be redirected to the portal page where you can choose your payment / access method.

In the event that you are not redirected to a login page, try the following: **In Internet Explorer**, go to Tools – Internet Options – Connections. Ensure Never Dial a Connection is selected. Click on LAN settings and ensure no boxes are ticked. Click OK then OK again. Close down Internet Explorer and reopen it.

If you are still not redirected to the portal page, you may have some static IP settings set on your computer. These are sometimes required for business/office networks but will stop you connecting to any other networks such as public hotspots. Providing you make a note of anything you change, it shouldn't be a problem changing these settings. To check that your settings are set to automatic:

1. Click on the wireless network utility. This will be located in the bottom right hand corner of your screen. Then click Open network and sharing centre.

- 2. Click on the wireless network connection.
- 3. Click on Properties.

4. Double click on Internet Protocol Version 4 (TCP/IPv4) Make a note of your IP address, subnet mask, gateway and DNS addresses as you will probably need to change these settings back when you return to work or home. Then change to Obtain IP Address Automatically and Obtain DNS Address automatically.

5. Click OK and then Close. Close all open windows.

Open your Internet Browser such as Internet Explorer and try again.

#### **Connecting to a WiFi Hotspot with Windows 7**

#### $\Box$  **Enable your Wireless Card**

#### **Getting Getting Help & Support Troubleshooting**

### **Troubleshooting Windows 7**

#### **Do you have weak WiFi Signal?**

**If you are still unable to connect to the Internet, please contact our helpdesk on 08435 236 236 or email help@campingconnect.co.uk.**

- 1. Make sure your WiFi device is switched on
- 2. View available WiFI networks
- 3. Select Camping Connect WiFi or Your Park WiFi, Click connect.
- 4. Wait for the popup page to load, or if it doesn't load Launch the internet browser
- 5. Wait for the Camping Connect WiFi Splash page to appear.

6. Either enter your existing pass code, pay for some airtime using paypal or click Free Access to get online.

## **Things to look out for**

If you are unable to login, check the following:

- Is your wireless laptop, tablet or phone enabled?
- Is there a button or switch on the laptop thats been switched off?
- Have you fixed your ip address in your wireless adapter settings?
- Have you disabled your proxy server settings?

# **Email: help@campingconnect.co.uk**

# **Call: 08435 236 236**

If no answer, please leave a message to help us deal with your query quicker

Camping Connect stock some essential WiFi Accessories available to purchase from www.campingconnect.co.uk/shop to help you get the most from the WiFi.

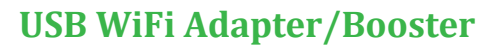

# **Quick Start Guide**

When the campsite offers WiFi but your van is right at the other end of the site or you are not directly facing an access point through a window you may need something to help you get a better signal, the Rocket is a USB WiFi device is perfect for this.

The Rocket USB adapter is an outdoor 11b/g/n USB WiFi dongle incorporated into an Omni directional 9dBi antenna. Its is great for getting Campsite WiFi into your Holiday Home or Chalet. The antenna will receive the campsite WiFi signal and terminate this inside your accommodation with a USB connector which you plug straight into your laptop.

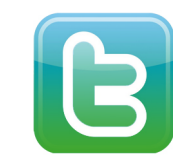

# **www.campingconnect.co.uk**

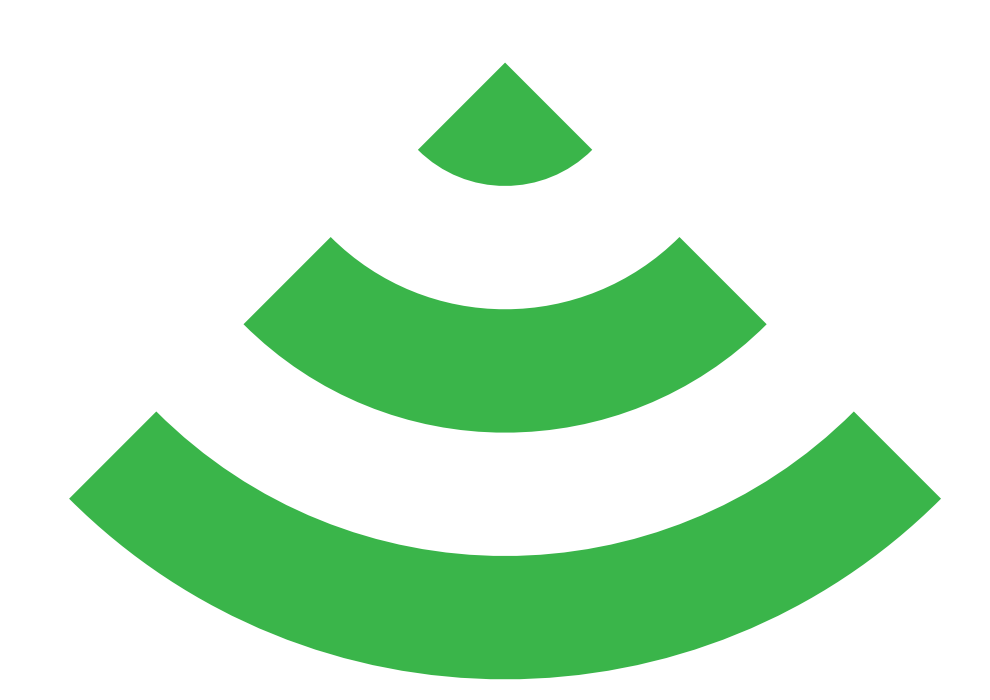

**Follow or Like us on Twitter and Facebook: www.facebook.com/campingconnect www.twitter.com/camping\_connect**

#### **How To Get Online**

It's Simple. Your laptop, tablet or wireless phone may already have WiFi built in. If not, you'll be able to use an external WiFi adapter which can be purchased from **www.campingconnect.co.uk/shop** or by calling us. You can use any standard operating system to sign up to the service, all major operating systems are listed on the inside pages.

### **Terms and Conditions**

The terms and conditions for use of our WiFi Network can be found on the landing page when you connect to the WiFi Service. By connecting to the service you agree

to the terms.

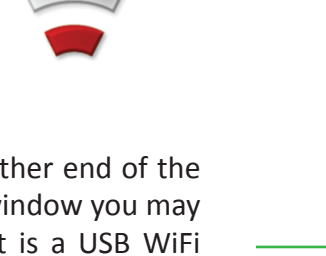